## **Manage Shared Dashboards**

[Home >](https://confluence.juvare.com/display/PKC/User+Guides) [EMResource >](https://confluence.juvare.com/display/PKC/EMResource) [Guide - Setup Dashboards](https://confluence.juvare.com/display/PKC/Setup+Dashboards) > Manage Shared Dashboards

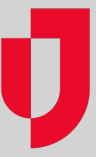

Administrators can manage the dashboards they share with users in their region by editing, configuring, and/or deleting the dashboards. Editing a dashboard allows you to adjust the name, general appearance, and access. Configuring a dashboard, on the other hand, involves selecting, defining, and placing gadgets on the dashboard. Deleting a dashboard permanently removes it from the system.

## **To edit shared dashboards**

- 1. In the main menu, click **Setup** and then click **Dashboards**. The Dashboard List page opens.
- 2. Locate the dashboard (if necessary, on the upper right, select the **include inactive dashboards** checkbox) and on that row, click **Edit**. The E dit Shared Dashboard page opens.
- 3. Enter changes to the **Name** or **Number of Columns**, indicate whether the dashboard is **Active**, and/or select a different **Access** option.
- 4. Click **Save**.

## **To configure shared dashboards**

- 1. In the main menu, click **Setup** and then click **Dashboards**. The Dashboard List page opens.
- 2. Locate the dashboard (if necessary, on the upper right, select the **include inactive dashboards** checkbox) and on that row, click **Configure**. The Dashboard for <Name> page opens.
- 3. Take any of these actions.

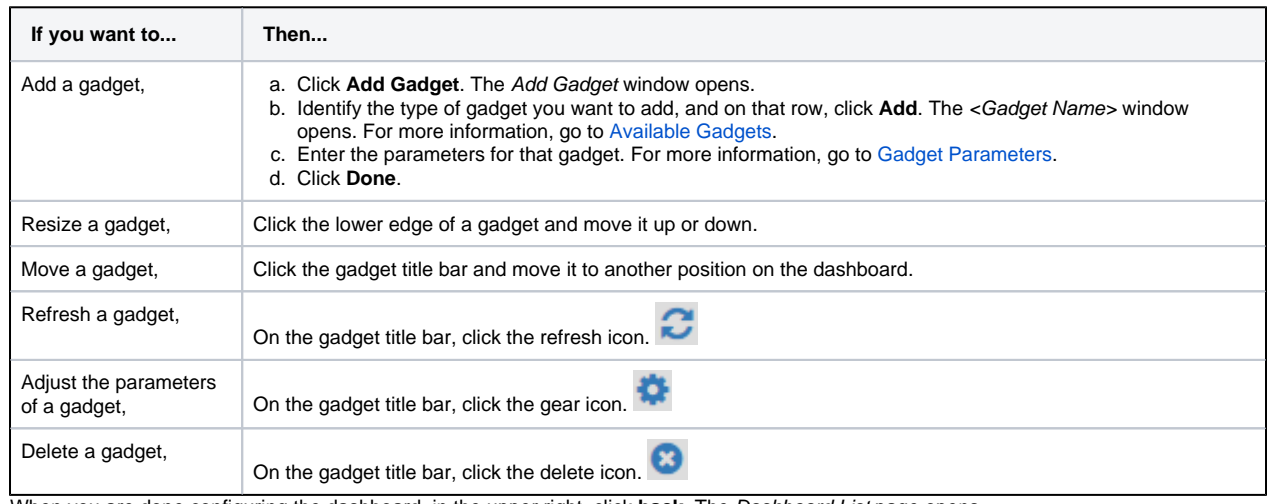

4. When you are done configuring the dashboard, in the upper right, click **back**. The Dashboard List page opens.

## **To delete shared dashboards**

- 1. In the main menu, click **Setup** and then click **Dashboards**. The Dashboard List page opens.
- 2. Locate the dashboard (if necessary, select the **include inactive dashboards** checkbox on the upper right) and on that row, click **Delete**. The Delete Dashboard confirmation message opens.
- 3. To proceed with deleting the dashboard, click **OK**.